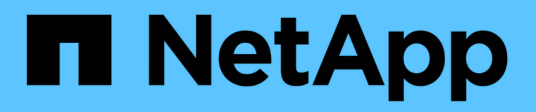

### **OnCommand Workflow Automation** 구성

OnCommand Workflow Automation 5.0

NetApp April 19, 2024

This PDF was generated from https://docs.netapp.com/ko-kr/workflow-automation-50/rhel-install/taskconfigure-autosupport.html on April 19, 2024. Always check docs.netapp.com for the latest.

# 목차

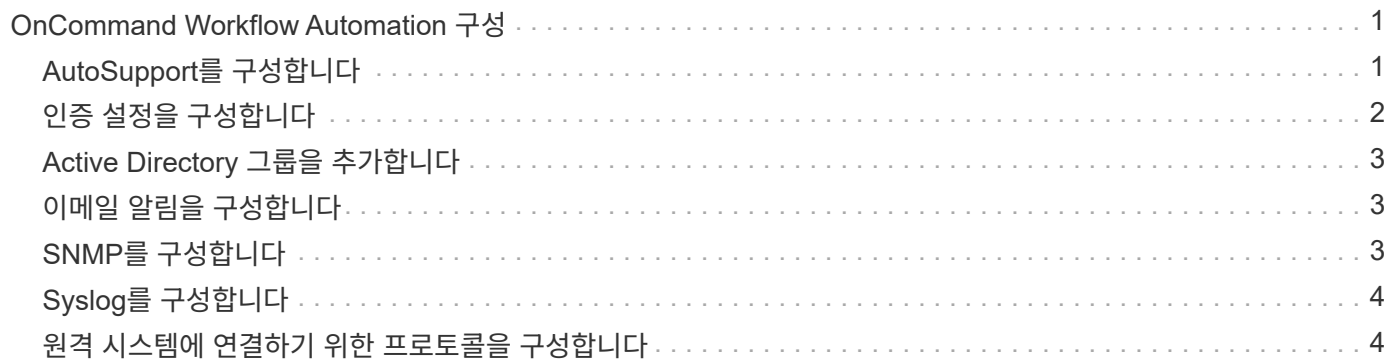

# <span id="page-2-0"></span>**OnCommand Workflow Automation** 구성

OnCommand Workflow Automation(WFA)를 사용하여 AutoSupport, 알림 등의 다양한 설정을 구성할 수 있습니다.

WFA를 구성할 때 필요에 따라 다음 중 하나 이상을 설정할 수 있습니다.

- 기술 지원에 ASUP 메시지를 보내는 AutoSupport(ASUP
- WFA 사용자에 대한 LDAP 인증 및 인증을 위한 Microsoft Active Directory LDAP(Lightweight Directory Access Protocol) 서버
- 워크플로우 작업과 ASUP 메시지 전송에 대한 이메일 알림을 보냅니다
- 워크플로우 작업에 대한 알림을 위한 SNMP(Simple Network Management Protocol
- 원격 데이터 로깅을 위한 syslog

### <span id="page-2-1"></span>**AutoSupport**를 구성합니다

일정, AutoSupport 메시지 내용 및 프록시 서버와 같은 여러 AutoSupport 설정을 구성할 수 있습니다. AutoSupport는 사용자가 선택한 콘텐츠의 주간 로그를 기술 지원 부서에 전송하여 보관 및 문제 분석을 수행합니다.

단계

- 1. 웹 브라우저를 통해 admin으로 WFA에 로그인합니다.
- 2. 설정 \* 을 클릭하고 \* 설정 \* 에서 \* AutoSupport \* 를 클릭합니다.
- 3. AutoSupport 사용 \* 상자가 선택되어 있는지 확인합니다.
- 4. 필요한 정보를 입력합니다.
- 5. 컨텐츠 \* 목록에서 다음 중 하나를 선택합니다.

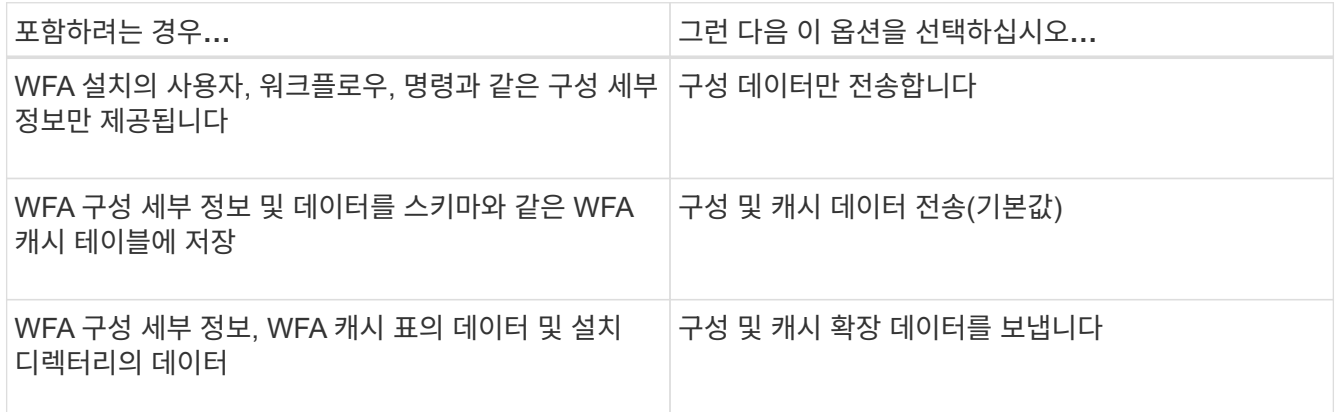

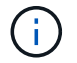

WFA 사용자의 암호는 AutoSupport 데이터에 \_NOT\_포함되어 있습니다.

6. \* 선택 사항: \* AutoSupport 메시지를 다운로드할 수 있는 테스트:

a. 다운로드 \* 를 클릭합니다.

b. 대화 상자가 열리면 '.7z' 파일을 저장할 위치를 선택합니다.

7. \* 선택 사항: \* 지금 보내기 \* 를 클릭하여 지정된 대상으로 AutoSupport 메시지 전송을 테스트합니다.

8. 저장 \* 을 클릭합니다.

## <span id="page-3-0"></span>인증 설정을 구성합니다

인증 및 승인을 위해 Microsoft Active Directory(AD) LDAP(Lightweight Directory Access Protocol) 서버를 사용하도록 WFA(OnCommand Workflow Automation)를 구성할 수 있습니다.

필요한 것

사용자 환경에서 Microsoft AD LDAP 서버를 구성해야 합니다.

이 작업에 대해

WFA에는 Microsoft AD LDAP 인증만 지원됩니다. Microsoft AD LDS(Lightweight Directory Services) 또는 Microsoft Global Catalog를 비롯한 다른 LDAP 인증 방법은 사용할 수 없습니다.

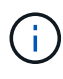

통신 중에 LDAP는 사용자 이름과 암호를 일반 텍스트로 보냅니다. 그러나 LDAPS(LDAP 보안) 통신은 암호화되어 안전하게 보호됩니다.

#### 단계

- 1. 웹 브라우저를 통해 admin으로 WFA에 로그인합니다.
- 2. 설정 \* 을 클릭하고 \* 설정 \* 에서 \* 인증 \* 을 클릭합니다.
- 3. Active Directory\* 활성화 확인란을 선택합니다.
- 4. 필드에 필수 정보를 입력합니다.
	- a. \* 선택 사항: \* 도메인 사용자에 대해 \_user@domain\_format을 사용하려면, 사용자 이름 속성 \* 필드에서 'sAMAccountName'을 'userPrincipalName'으로 바꾸십시오.
	- b. \* 선택 사항: \* 환경에 고유한 값이 필요한 경우 필수 필드를 편집합니다.
	- c. 다음과 같이 AD 서버 URI를 입력합니다. + 'LDAP://active\_directory\_server\_address[:port]' + \* example \*

"LDAP://NB-T01.example.com[:389]`

SSL을 통한 LDAP를 활성화한 경우 다음 URI 형식을 사용할 수 있습니다.

'LDAPS://active\_directory\_server\_address[:port]'

a. 필요한 역할에 필요한 AD 그룹 이름 목록을 추가합니다.

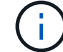

Active Directory 그룹 창에서 필요한 역할에 AD 그룹 이름 목록을 추가할 수 있습니다.

5. 저장 \* 을 클릭합니다.

## <span id="page-4-0"></span>**Active Directory** 그룹을 추가합니다

WFA(OnCommand Workflow Automation)에서 Active Directory 그룹을 추가할 수 있습니다.

#### 단계

- 1. 웹 브라우저를 통해 admin으로 WFA에 로그인합니다.
- 2. 설정 \* 을 클릭하고 \* 관리 \* 에서 \* Active Directory 그룹 \* 을 클릭합니다.
- 3. Active Directory Groups \* 창에서 \* New \* 아이콘을 클릭합니다.
- 4. 새 Active Directory 그룹 \* 대화 상자에서 필요한 정보를 입력합니다.

역할 \* 드롭다운 목록에서 \* 승인자 \* 를 선택한 경우 승인자의 이메일 ID를 제공하는 것이 좋습니다. 승인자가 여러 개인 경우 \* 이메일 \* 필드에 그룹 이메일 ID를 제공할 수 있습니다. 알림을 특정 Active Directory 그룹으로 보낼 워크플로의 다른 이벤트를 선택합니다.

5. 저장 \* 을 클릭합니다.

## <span id="page-4-1"></span>이메일 알림을 구성합니다

WFA(OnCommand Workflow Automation)를 구성하여 워크플로우 작업(예: 워크플로우 시작 또는 워크플로우 실패)에 대한 이메일 알림을 보낼 수 있습니다.

필요한 것

사용자 환경에서 메일 호스트를 구성해야 합니다.

- 단계
- 1. 웹 브라우저를 통해 admin으로 WFA에 로그인합니다.
- 2. 설정 \* 을 클릭하고 \* 설정 \* 에서 \* 메일 \* 을 클릭합니다.
- 3. 필드에 필수 정보를 입력합니다.
- 4. \* 선택 사항: \* 다음 단계를 수행하여 메일 설정을 테스트합니다.
	- a. 테스트 메일 보내기 \* 를 클릭합니다.
	- b. 테스트 연결 \* 대화 상자에서 이메일을 보낼 이메일 주소를 입력합니다.
	- c. Test \* 를 클릭합니다.
- 5. 저장 \* 을 클릭합니다.

## <span id="page-4-2"></span>**SNMP**를 구성합니다

WFA(OnCommand Workflow Automation)를 구성하여 워크플로우 작업의 상태에 대한 SNMP(Simple Network Management Protocol) 트랩을 보낼 수 있습니다.

이 작업에 대해

WFA '.mib' 파일에는 WFA 서버에서 보낸 트랩에 대한 정보가 들어 있습니다. '.mib' 파일은 WFA 서버의 '<WFA\_install\_location>\WFA\bin\WFA.mib' 디렉토리에 있습니다.

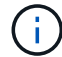

WFA 서버는 범용 개체 식별자(1.3.6.1.4.1.789.1.1.12.0)가 있는 모든 트랩 알림을 보냅니다.

SNMP 구성에 community string@snmp\_host\_와 같은 SNMP 커뮤니티 문자열을 사용할 수 없습니다.

#### 단계

- 1. 웹 브라우저를 통해 WFA에 admin 사용자로 로그인한 다음 WFA 서버에 액세스합니다.
- 2. 설정 \* 을 클릭하고 \* 설정 \* 에서 \* SNMP \* 를 클릭합니다.
- 3. SNMP 사용 \* 확인란을 선택합니다.
- 4. IPv4 또는 IPv6 주소 또는 호스트 이름 및 관리 호스트의 포트 번호를 입력합니다.

WFA는 SNMP 트랩을 지정된 포트 번호로 보냅니다. 기본 포트 번호는 162입니다.

- 5. 알림 설정 \* 섹션에서 다음 확인란 중 하나 이상을 선택합니다.
	- 워크플로 실행이 시작되었습니다
	- 워크플로 실행이 성공적으로 완료되었습니다
	- 워크플로 실행에 실패했거나 부분적으로 성공했습니다
	- 승인을 기다리는 워크플로 실행
	- 획득 실패
- 6. 테스트 알림 전송 \* 을 클릭하여 설정을 확인합니다.
- 7. 저장 \* 을 클릭합니다.

#### <span id="page-5-0"></span>**Syslog**를 구성합니다

이벤트 로깅 및 로그 정보 분석과 같은 목적으로 특정 Syslog 서버로 로그 데이터를 보내도록 OnCommand Workflow Automation(WFA)를 구성할 수 있습니다.

필요한 것

Syslog 서버가 WFA 서버의 데이터를 수락하도록 구성해야 합니다.

#### 단계

- 1. 웹 브라우저를 통해 admin으로 WFA에 로그인합니다.
- 2. 설정 \* 을 클릭하고 \* 유지 관리 \* 에서 \* Syslog \* 를 클릭합니다.
- 3. Syslog \* 활성화 확인란을 선택합니다.
- 4. Syslog 호스트 이름을 입력하고 Syslog 로그 수준을 선택합니다.
- 5. 저장 \* 을 클릭합니다.

### <span id="page-5-1"></span>원격 시스템에 연결하기 위한 프로토콜을 구성합니다

WFA(OnCommand Workflow Automation)에서 원격 시스템에 연결하는 데 사용하는 프로토콜을 구성할 수 있습니다. 조직의 보안 요구 사항 및 원격 시스템에서 지원하는 프로토콜을 기반으로 프로토콜을 구성할 수 있습니다.

단계

- 1. 웹 브라우저를 통해 admin으로 WFA에 로그인합니다.
- 2. Designer \* > \* Remote System Types \* 를 클릭합니다.
- 3. 다음 작업 중 하나를 수행합니다.

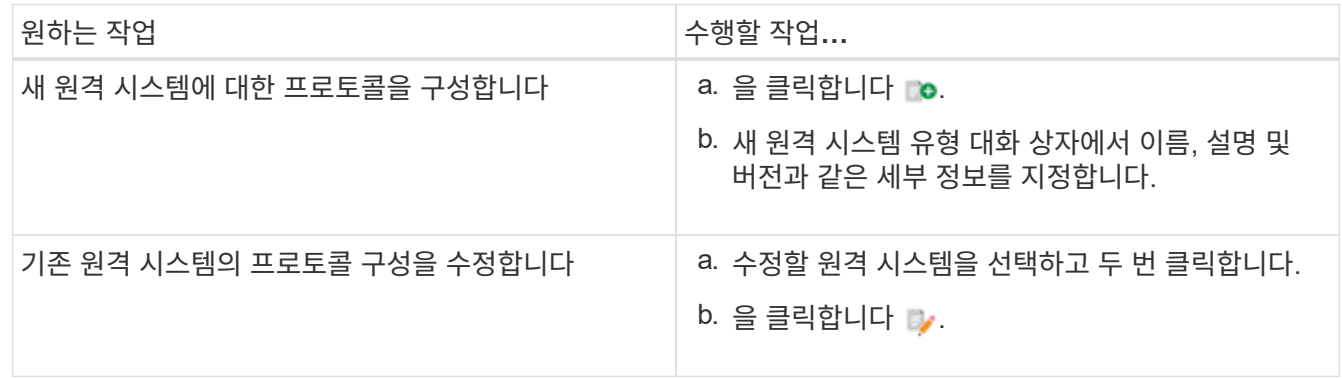

- 4. Connection Protocol\* 목록에서 다음 중 하나를 선택합니다.
	- HTTP(기본값)로 폴백하는 HTTPS
	- HTTPS만 해당
	- HTTP만 해당
	- 맞춤형
- 5. 프로토콜, 기본 포트 및 기본 시간 제한에 대한 세부 정보를 지정합니다.
- 6. 저장 \* 을 클릭합니다.

Copyright © 2024 NetApp, Inc. All Rights Reserved. 미국에서 인쇄됨 본 문서의 어떠한 부분도 저작권 소유자의 사전 서면 승인 없이는 어떠한 형식이나 수단(복사, 녹음, 녹화 또는 전자 검색 시스템에 저장하는 것을 비롯한 그래픽, 전자적 또는 기계적 방법)으로도 복제될 수 없습니다.

NetApp이 저작권을 가진 자료에 있는 소프트웨어에는 아래의 라이센스와 고지사항이 적용됩니다.

본 소프트웨어는 NetApp에 의해 '있는 그대로' 제공되며 상품성 및 특정 목적에의 적합성에 대한 명시적 또는 묵시적 보증을 포함하여(이에 제한되지 않음) 어떠한 보증도 하지 않습니다. NetApp은 대체품 또는 대체 서비스의 조달, 사용 불능, 데이터 손실, 이익 손실, 영업 중단을 포함하여(이에 국한되지 않음), 이 소프트웨어의 사용으로 인해 발생하는 모든 직접 및 간접 손해, 우발적 손해, 특별 손해, 징벌적 손해, 결과적 손해의 발생에 대하여 그 발생 이유, 책임론, 계약 여부, 엄격한 책임, 불법 행위(과실 또는 그렇지 않은 경우)와 관계없이 어떠한 책임도 지지 않으며, 이와 같은 손실의 발생 가능성이 통지되었다 하더라도 마찬가지입니다.

NetApp은 본 문서에 설명된 제품을 언제든지 예고 없이 변경할 권리를 보유합니다. NetApp은 NetApp의 명시적인 서면 동의를 받은 경우를 제외하고 본 문서에 설명된 제품을 사용하여 발생하는 어떠한 문제에도 책임을 지지 않습니다. 본 제품의 사용 또는 구매의 경우 NetApp에서는 어떠한 특허권, 상표권 또는 기타 지적 재산권이 적용되는 라이센스도 제공하지 않습니다.

본 설명서에 설명된 제품은 하나 이상의 미국 특허, 해외 특허 또는 출원 중인 특허로 보호됩니다.

제한적 권리 표시: 정부에 의한 사용, 복제 또는 공개에는 DFARS 252.227-7013(2014년 2월) 및 FAR 52.227- 19(2007년 12월)의 기술 데이터-비상업적 품목에 대한 권리(Rights in Technical Data -Noncommercial Items) 조항의 하위 조항 (b)(3)에 설명된 제한사항이 적용됩니다.

여기에 포함된 데이터는 상업용 제품 및/또는 상업용 서비스(FAR 2.101에 정의)에 해당하며 NetApp, Inc.의 독점 자산입니다. 본 계약에 따라 제공되는 모든 NetApp 기술 데이터 및 컴퓨터 소프트웨어는 본질적으로 상업용이며 개인 비용만으로 개발되었습니다. 미국 정부는 데이터가 제공된 미국 계약과 관련하여 해당 계약을 지원하는 데에만 데이터에 대한 전 세계적으로 비독점적이고 양도할 수 없으며 재사용이 불가능하며 취소 불가능한 라이센스를 제한적으로 가집니다. 여기에 제공된 경우를 제외하고 NetApp, Inc.의 사전 서면 승인 없이는 이 데이터를 사용, 공개, 재생산, 수정, 수행 또는 표시할 수 없습니다. 미국 국방부에 대한 정부 라이센스는 DFARS 조항 252.227-7015(b)(2014년 2월)에 명시된 권한으로 제한됩니다.

#### 상표 정보

NETAPP, NETAPP 로고 및 <http://www.netapp.com/TM>에 나열된 마크는 NetApp, Inc.의 상표입니다. 기타 회사 및 제품 이름은 해당 소유자의 상표일 수 있습니다.